Wireframer 4.3 ユーザーガイド

Document Revision:1.0

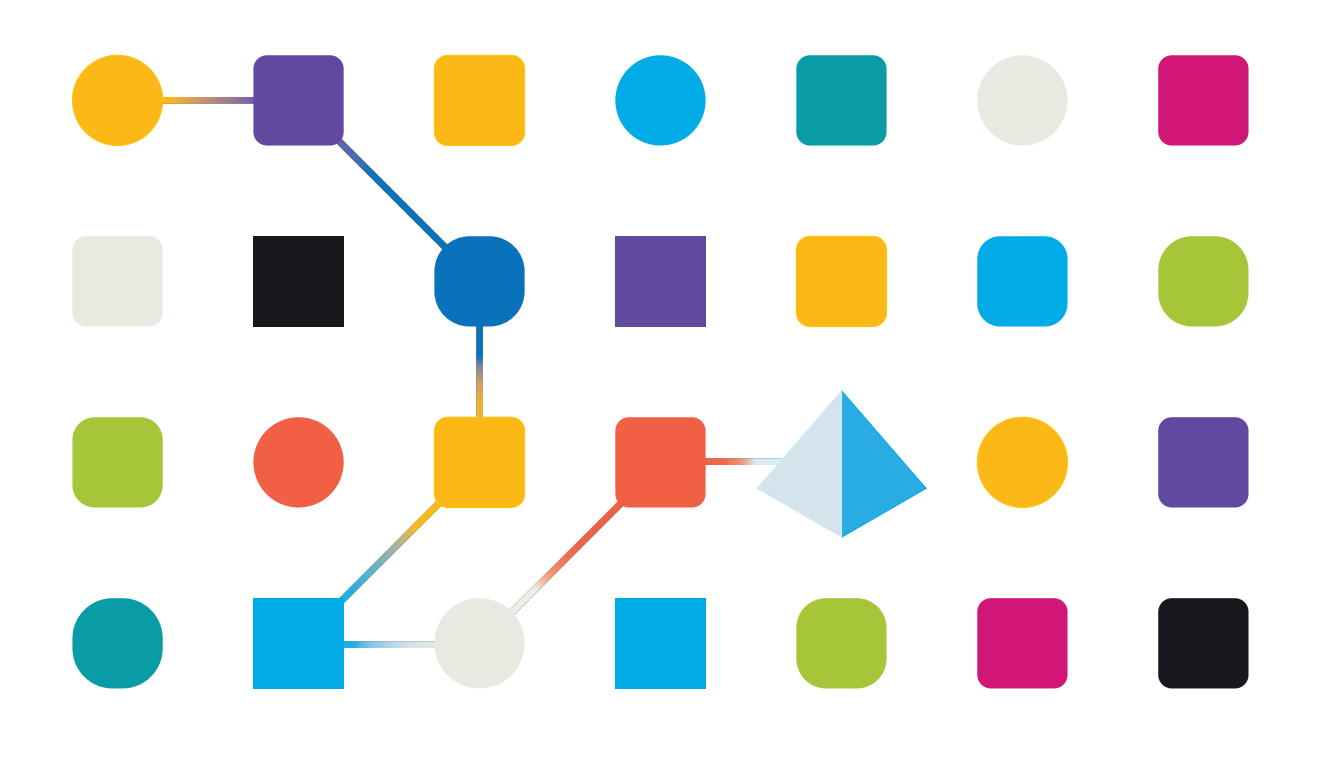

## <span id="page-1-0"></span>商標および著作権

本ガイドに記載されている情報は、Blue Prism Limitedおよび/またはその関係会社が独占的に所有する機密 情報であり、権限を与えられたBlue Prism担当者の書面による同意なしに、第三者に開示してはなりません。 本文書のいかなる部分も、複写機などの電子的あるいは機械的な形式や手段を問わず、Blue Prism Limitedまたはその関係会社の書面による許可を得ることなく、複製または送信してはなりません。

#### **© Blue Prism Cloud Limited 2001 – 2021**

Blue Prism、Blue Prismのロゴ、およびPrismデバイスは、Blue Prism Limitedおよびその関係会社の商標また は登録商標です。All Rights Reserved.

その他のすべての商標は本文書によって確認され、各所有者のために使用されています。 Blue Prism Cloud Limitedおよびその関係会社は、本ガイドで言及する外部Webサイトの内容に関して、責 任を負いません。

Blue Prism Limited, 2 Cinnamon Park, Crab Lane, Warrington, WA2 0XP, United Kingdom。 英国で登録:登録番号4260035。電話:+44 370 879 3000。Web:[www.blueprism.com](http://www.blueprism.com/)

# <span id="page-2-0"></span>内容

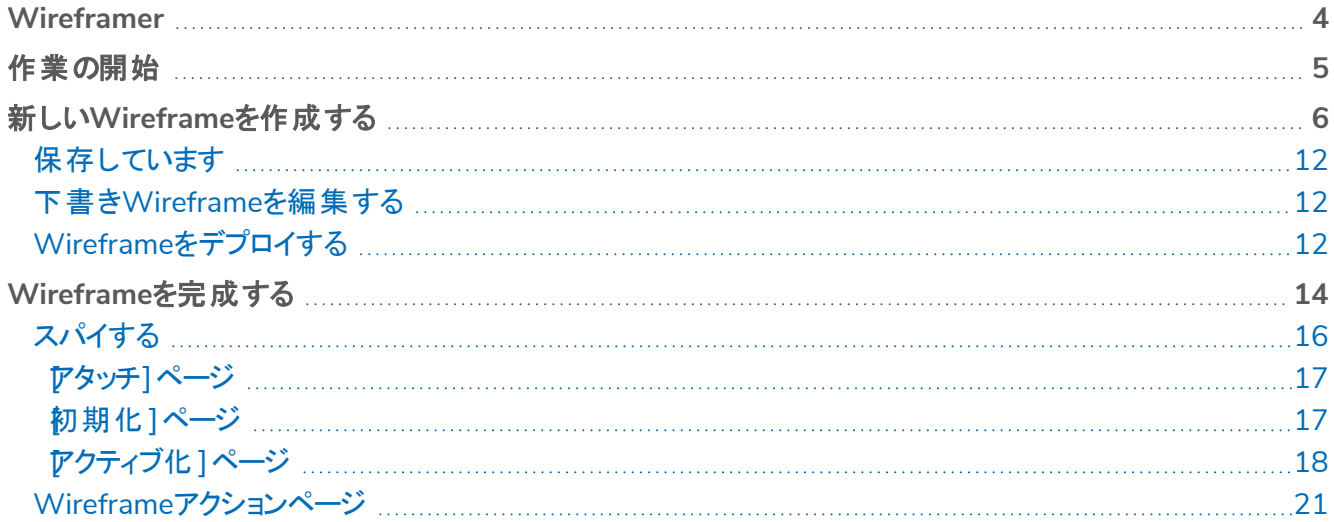

### <span id="page-3-0"></span>**Wireframer**

Wireframerを使用すると、自動化プロセスの一部として使用できるビジネスオブジェクトを効率的に定義できま す。この方法論を使用して設計する利点は、自動化されるビジネスプロセスの構造を形成するビジネスオブジェ クトとアクションを自動化の設計者が迅速にデプロイできることです。プラグインのシンプルさにより、これらのビジ ネスオブジェクトとアクションがベストプラクティス手法とともに定義できるようになり、エンタープライズグレードの自 動化が常に構築されるようになります。

このユーザーガイドでは、Blue Prismプラットフォームの一部であるHub内のプラグイン、Wireframerについて説 明します。

Wireframerは、HubのAutomation Lifecycle Management(ALM) セクションにあります。Wireframerを使用す ることで、自動化の開発者は、Blue Prismのベストプラクティスに沿った自動化の骨格を作成できます。このガイ ドの一部では、ユーザーはBlue Prism Digital Workforceに精通しており、HubやBlue Prismなどのコンポーネン トの使用経験があることが前提となります。

Wireframerの全機能を使用するには、Blue Prism 6.4.0以降が必要です。

# <span id="page-4-0"></span>作業の開始

Wireframerは、Hubにインストールされるプラグインです。すべてのプラグインと同様に、Wireframerは、ユーザー コミュニティで使用できるようになる前に、Hub管理者がインストールする必要があります。Wireframerプラグイン は、プラグインリポジトリのプラグインのAutomation Lifecycle( ALM) セクションにあります。

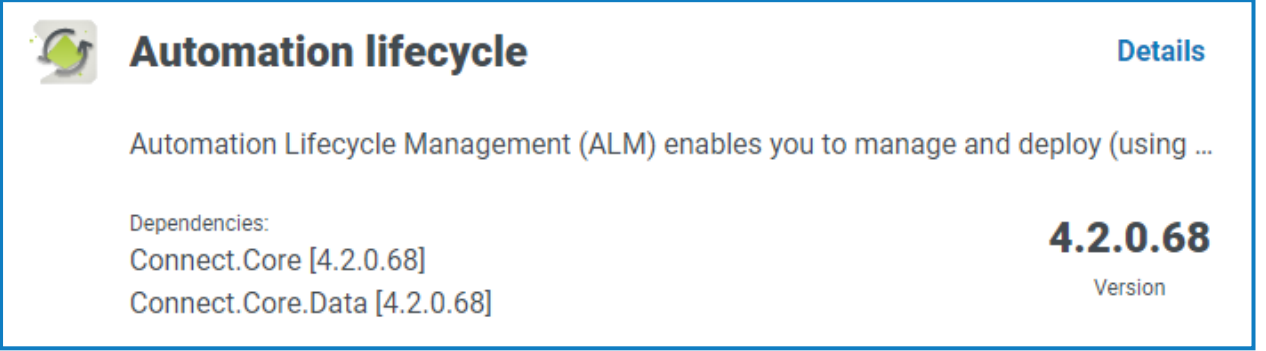

インストール後、ナビゲーションメニューの[自動化ライフサイクル]をクリックし[**Wireframer**]カードを選択します。

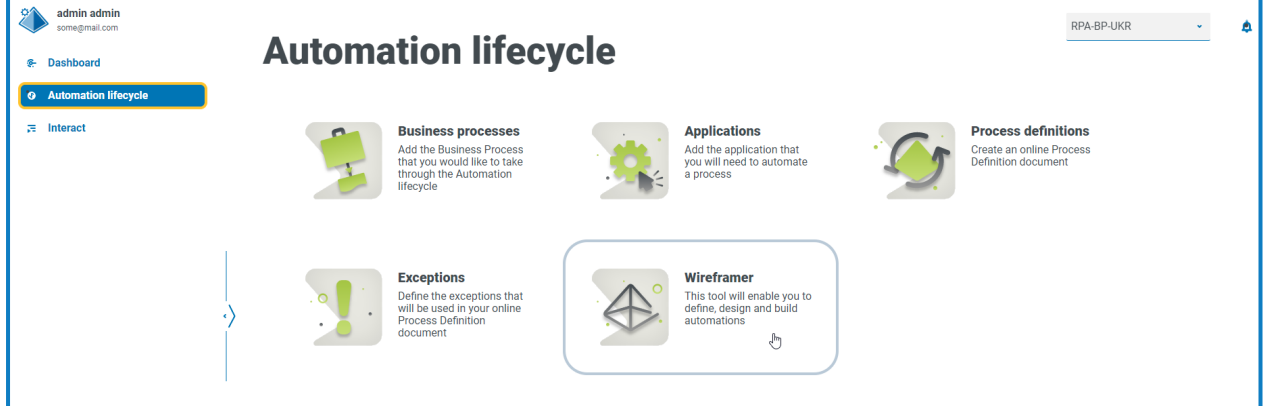

起動すると、Wireframerのホームページが表示されます。ここから、新しいWireframeを作成したり、以前にデ プロイしたWireframeを見直したりすることができます。またWireframe設計の下書きで中断したところから再開 することもできます。

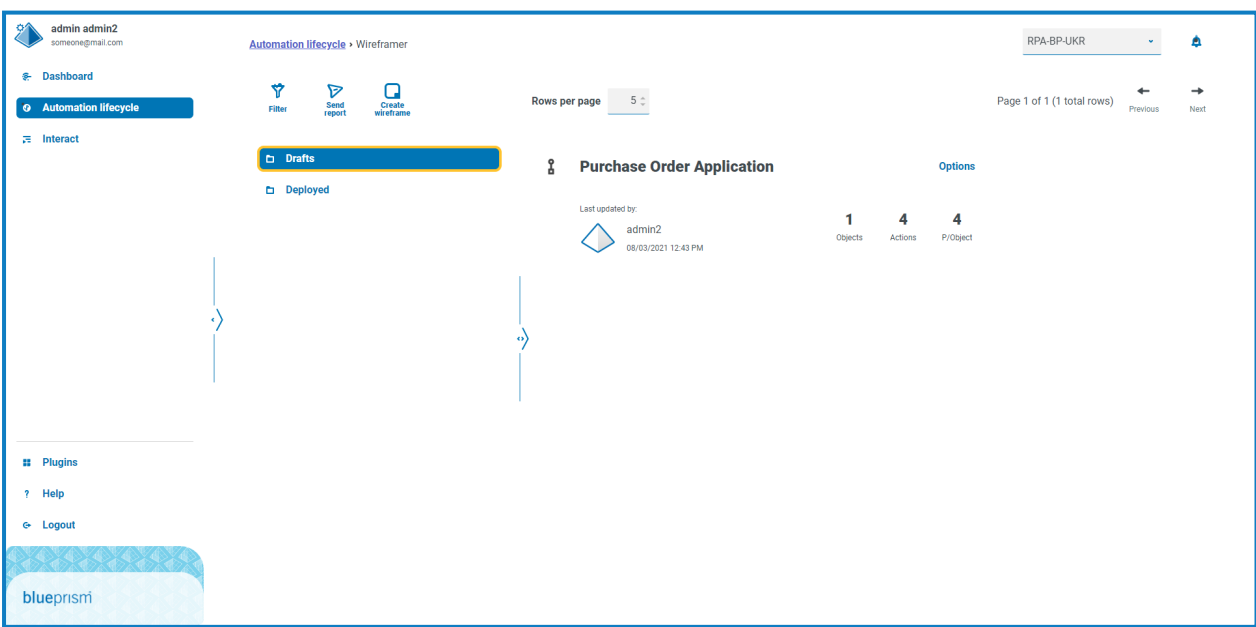

# <span id="page-5-0"></span>新しい**Wireframe**を作成する

Wireframerのランディングページで I I 新しいWireframeを作成1オプションを選択すると、新しいWireframe の名前と説明を入力するように求められます。

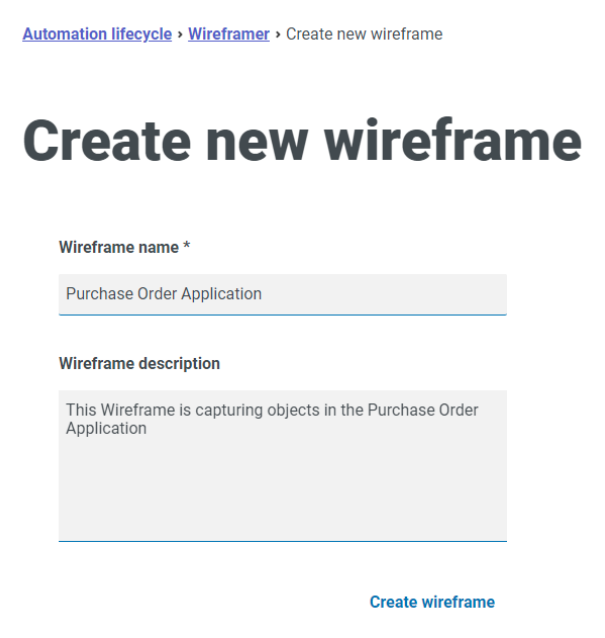

以下を入力します。

- **• Wireframe**名 Wireframe名は、Hubの検索およびフィルタリング機能を使用してWireframeを簡単に 識別するために使用します。これにより、組織は、Wireframeを下書きまたはデプロイ済みとして保存した ときに識別できるようになります。
- **• Wireframe**の説明 これはオプションですが、他のユーザーが同じプロジェクトで作業している場合、作 成したWireframeが何に関連するかを全員が理解できるよう、この説明を記載するのがベストプラクティ スです。説明により、ユーザーはWireframeを開いて個々のオブジェクトを表示しなくても、Wireframeの 詳細を表示できます。したがって、良い説明は本当に重要です。

フォームの入力が完了したら、[][**Wireframe**を作成]をクリックして、Wireframerを起動します。

作成したWireframeを使用するとオブジェクトとアクションを定義できます。これらは、すべての自動化ビルドで使 用されるものと同じ原理と手動手法です。最上位レベルでは、オブジェクトを追加できます。

オブジェクトを追加したら、これらのオブジェクトにアクションを追加し、時間や労力を費やす自動化コンポーネン トまたはプロセスにこれらのオブジェクトが提供する機能を定義できます。Wireframerの上部では、各オブジェク トに含まれる平均アクションに加えて、Wireframeを構成するオブジェクトとアクションの集計が保持されます。

Wireframe名と説明を更新するには、編集]をクリックし詳細を更新して保存]をクリックします。

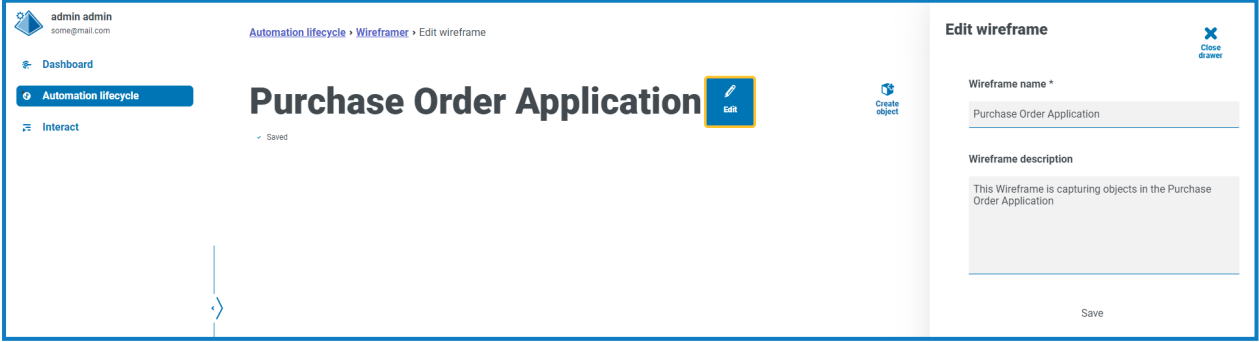

新しいオブジェクトには、3つのアクションが自動的に追加されます。Wireframeの作成時に[**AAI**を表示]をク リックすると、アクションを表示できます。

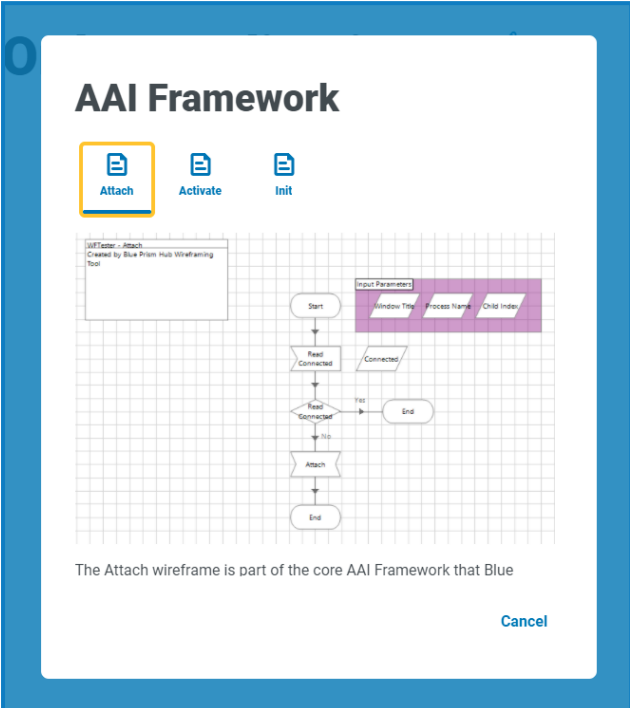

Wireframer内で定義されたすべてのオブジェクトは、Blue Prismのベストプラクティスに従います。要約すると、 デフォルトで次の3つのアクションが作成されます。

- **•** アタッチ この操作により、オブジェクトとアプリケーション間の接続関係が作成されます。
- **•** アクティブ化 このアクションにより、アプリケーションウィンドウが前面に移動し、グローバルマウスクリックま たはキーボードイベントがフォーカスされたアプリケーションに向けられることを確認できます。
- **•** 初期化 このアクションは、[アタッチ]アクションと[アクティブ化]アクションを結び付けるため、後続のアク ションのトップレベルで呼び出すことができます。

Wireframeプロセスを構築するには、| | オブジェクトを作成]をクリックします。 新しいオブジェクトを作成] フォームが表示されます。

オブジェクトの名前と説明を入力し、アプリケーションモデルタイプ]では、やり取りするアプリケーションが Windowsベースかブラウザーベースかを選択します。これは、オブジェクト内で基本的なアプリケーションモデルを 作成しその後オブジェクトを使用するために使用されます。

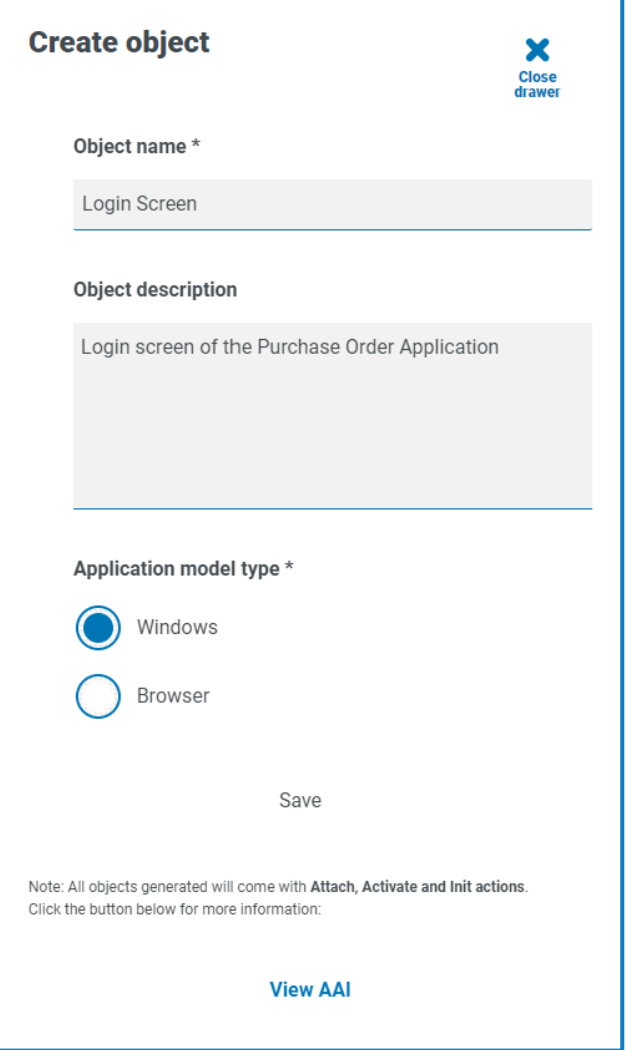

自動化プロセスの設計を検討する場合、通常はアプリケーションの起動から始めます。Wireframerを使用する 場合、このステップはWireframeとは別に構築されます。Wireframerを使用する目的は、さまざまな構造タイプ の設計を使用して、やり取りするアプリケーション内で画面をマッピングすることです。

オブジェクトを作成します。Wireframerは提供された情報で更新され、集計は新しい追加を反映して更新さ れます。

作成したWireframeには、次のオプションを使用できます。

- A. 編集 オブジェクト名、説明、およびアプリケーションモデルタイプを更新します。
- B. 削除 Wireframeからオブジェクトを削除します。
- C. フィルター 利用可能な属性の1つでフィルターをかけ、必要なアクションを見つけるのに役立ちます。
- D. アクションを作成 新しいアクションを追加します。

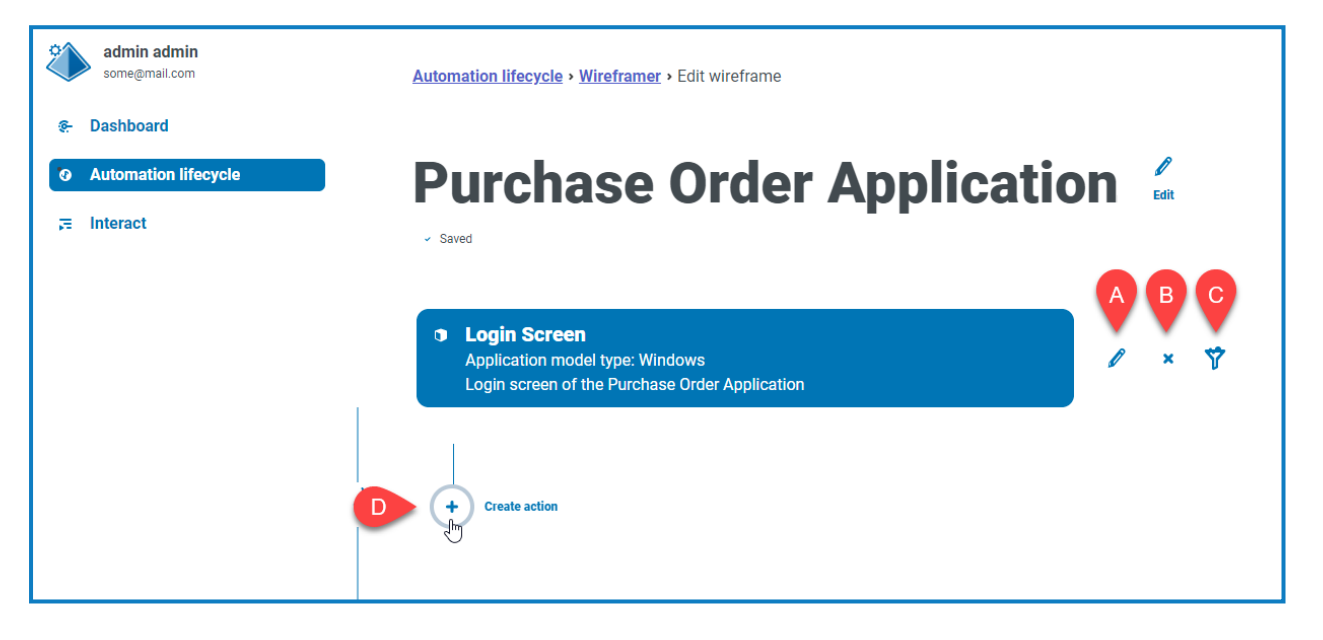

Ⅰ | アクションを作成]オプションを選択して、既存のデフォルトアクションとともに追加のアクションを作成しま す。前のフォームと同様に、アクションの名前と適切な説明を入力し[][**Wireframe**タイプ]のドロップダウンを使 用して、アクションを実行するタイプを選択します。

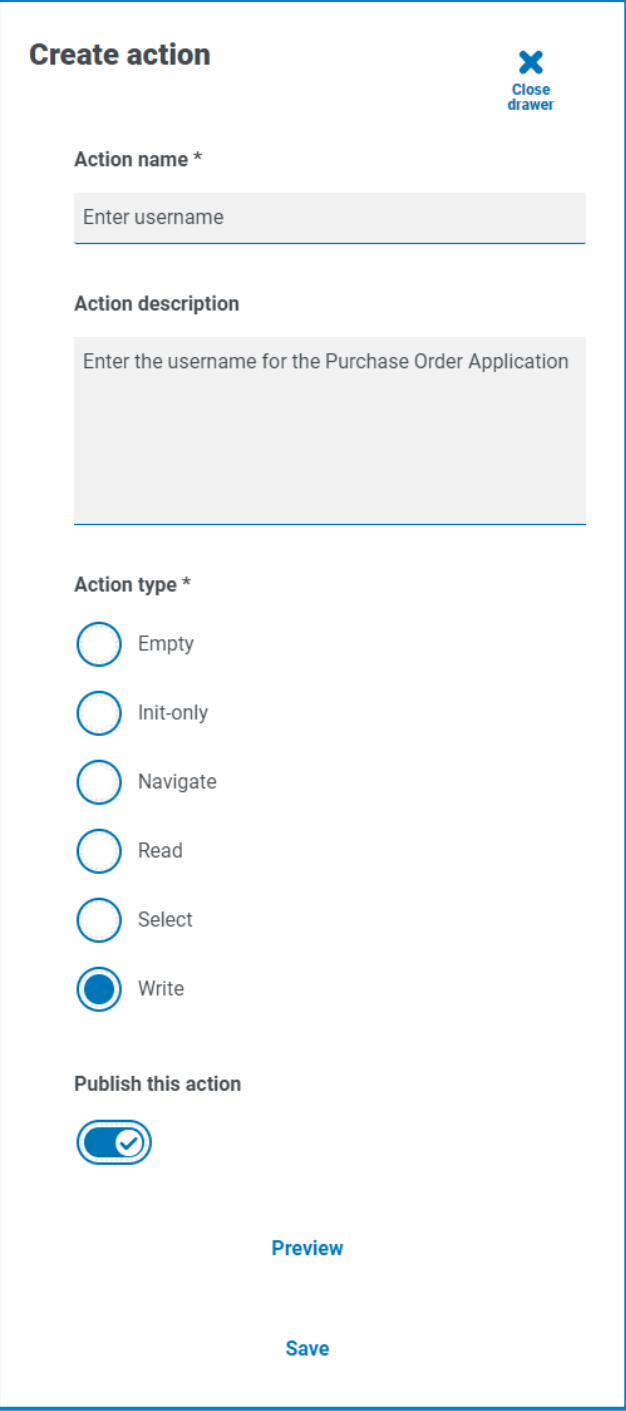

使用できるアクションのタイプは次の6つがあります。

- **•** 空 組み込み機能が追加されていない空のアクション。これは単に終了ステージにリンクされている開始 ステージです。
- 初期化のみ 開始および終了ステージの初期化アクション。初期化アクションを参照する ページ参照] ステージが間にあります。これにより、アプリケーションがアタッチされ、ウィンドウが画面上でフォーカスされま す。
- **•** 移動 [移動]ステージの配置。[移動]ステージとボタンのプッシュまたはクリックとを関連付けることがで きます。
- **•** 読み取り アプリケーションからの情報の読み取りを可能にする読み取りステージ。
- **•** 選択 入力のある[移動]ステージ。たとえば、ドロップダウンを使用できるようにするか、真または偽のフラ グを渡すことができるチェックボックスで、必要なボックスにチェックマークを付けるようにすることができます。
- **•** 書き込み [書き込み]ステージでは、アプリケーションフォームのフィールドの書き込みが有効になります。

最後に、フォームに必要なアクションを構成したら、 にのアクションを公開]を選択します。デプロイ時にこれを選 択しない場合、オブジェクトで作成されたアクションは、プロセスで使用する場合にそのオブジェクトで使用できな くなります。そのため、デプロイする前に、そのアクションが公開されるように選択されていることを確認してくださ い。

- AAIアクションは公開されません。これは、オブジェクト自体内で呼び出すだけで済むため、ローカルのやり 取りであり公開する必要はありません。
	- **•** [初期化]アクションは[アタッチ]アクションと[アクティブ化]アクションを呼び出します( オブジェクト内) 。
	- **•** ユーザーのアクションは、[初期化]アクションを呼び出します( オブジェクト内) 。
	- **•** ユーザーのアクションは公開されます。つまり、他のプロセスやオブジェクトがこれらのアクションを使用するよ うに公開されます。

オブジェクト に追加したアクションを表示するには「プレビュー]をクリックします。これは、選択したアクションタイプ ( [書き込み]アクションなど) を表示します。

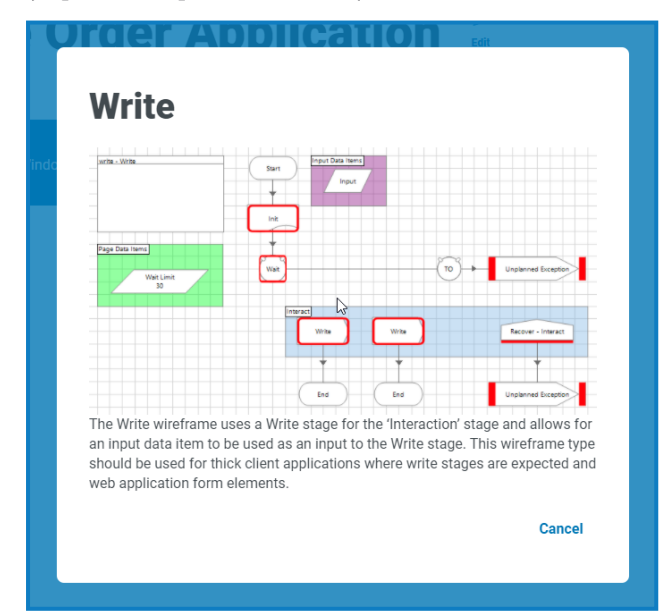

プレビューを閉じるには、「キャンセル]をクリックします。アクションを設定したら「保存」をクリックして変更を保存し ます。前のオプションメニューと同様に、オプション1ボタンを使用すると、必要に応じてアクションを編集および削 除できます。

その後、必要に応じて他のアクションをオブジェクトに追加する手順を繰り返したり、必要とするオブジェクトやア クションを追加して特定のアプリケーションまたはアプリケーションの特定のセクションに必要に応じてマッピングした りすることもできます。

### <span id="page-11-0"></span>保存しています

<span id="page-11-1"></span>オブジェクトとアクションの作成中にWireframeに加えた変更はすべて、自動的に保存されます。ウィンドウを閉 じると、Wireframeは下書きとして保存され、中断した箇所から再開できます。

### 下書きWireframeを編集する

まだデプロイされていないWireframeは、Wireframerの [下書き]セクションに保存されます。下書きを編集する には:

- 1. メインのWireframerページで 下書き]をクリックします。
- 2. 編集するWireframeの オプション]をクリックします。
- 3. 必要なオプションを選択します。
	- **•** 編集 Wireframeを開き、オブジェクトとアクションを追加、編集、削除できます。
	- **•** デプロイ Wireframeを選択した環境にデプロイします。Wireframeが、Wireframerの[下書き]エ リアから[デプロイ済み]セクションに移動されます。
	- **•** 削除 Wireframeを削除します。

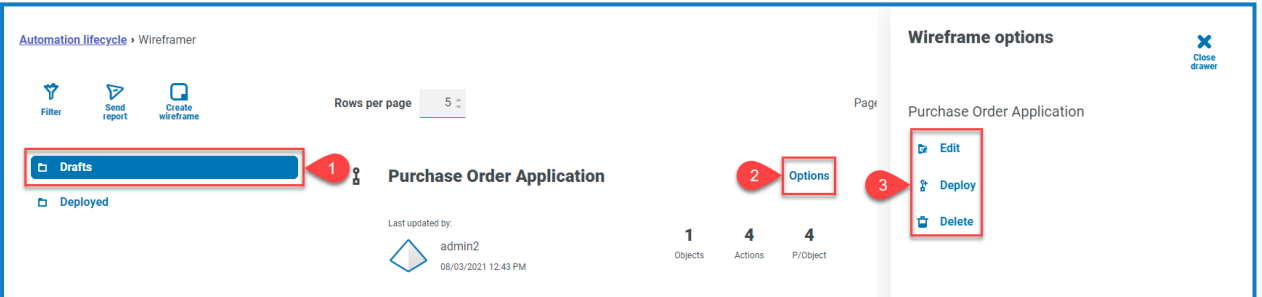

### <span id="page-11-2"></span>Wireframeをデプロイする

[デプロイ]を選択すると、次のフォームが表示されます。

デプロイされるものについての概要が表示され、どの環境にオブジェクトをデプロイするかを選択できます。

また、下書き機能の使用を必要とせずに、1つのセッションですべてのオブジェクトとアクションを入力した場 合は、Wireframeを作成1表示からデプロイ1を選択することもできます。

[デプロイ]をクリックすると、Wireframeが作成され、その環境にオブジェクトがデプロイされます。Wireframerを 介してオブジェクトがデプロイされると、Hub内では編集や削除ができなくなります。デプロイメントはBlue Prism に追加され、追加の作業、または必要に応じて削除のためにのみ利用できます。

#### デプロイされると、Wireframeデプロイメント画面でオブジェクトを表示できます。この画面にはメインの Wireframeメニューで | | を選択してアクセスできます。

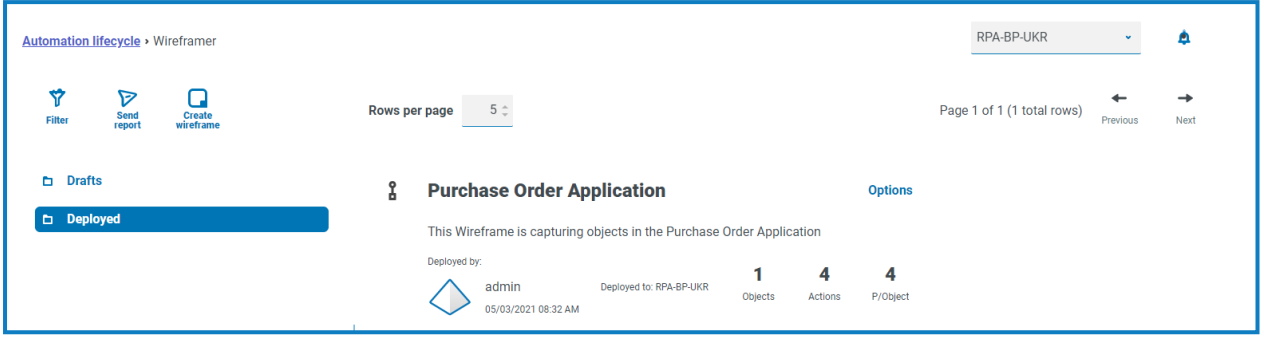

# <span id="page-13-0"></span>**Wireframe**を完成する

Wireframeはオブジェクトの骨格であり、自動化を実行するために必要な情報がすべて含まれているわけでは ありません。Blue Prismに切り替えると、デプロイされたWireframeオブジェクトが表示されます。以下の例では、 ログイン画面が追加されています。

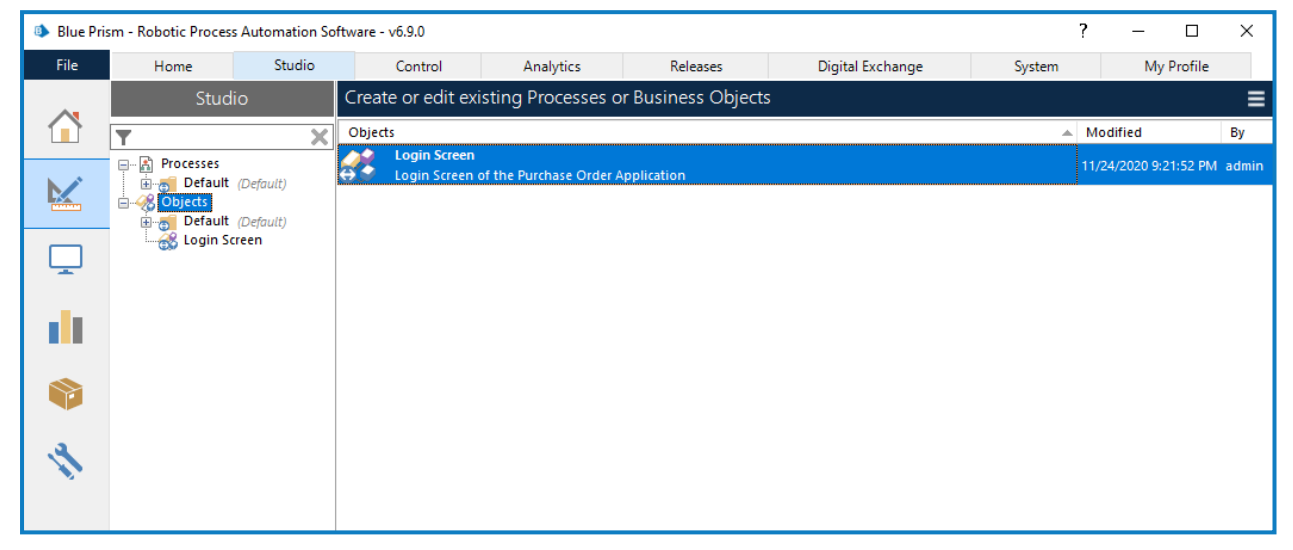

作業を開始する前に、Wireframeオブジェクトをそれぞれのグループフォルダーにドラッグアンドドロップしてくださ い。

D. 階層の最上位レベルのオブジェクトにアクセスできるのは、Blue Prismシステム管理者の役割のみです。

他のBlue Prismの役割がオブジェクトを作業するには、オブジェクトが「グループ]フォルダー内にある必要があり ます。 グループ1フォルダー内 にオブジェクトがあると、オブジェクトをダブルクリックしてオブジェクトエディターを起動 できます。

次の画像は、Wireframerプラグイン内で設計されたオブジェクトを示しています。

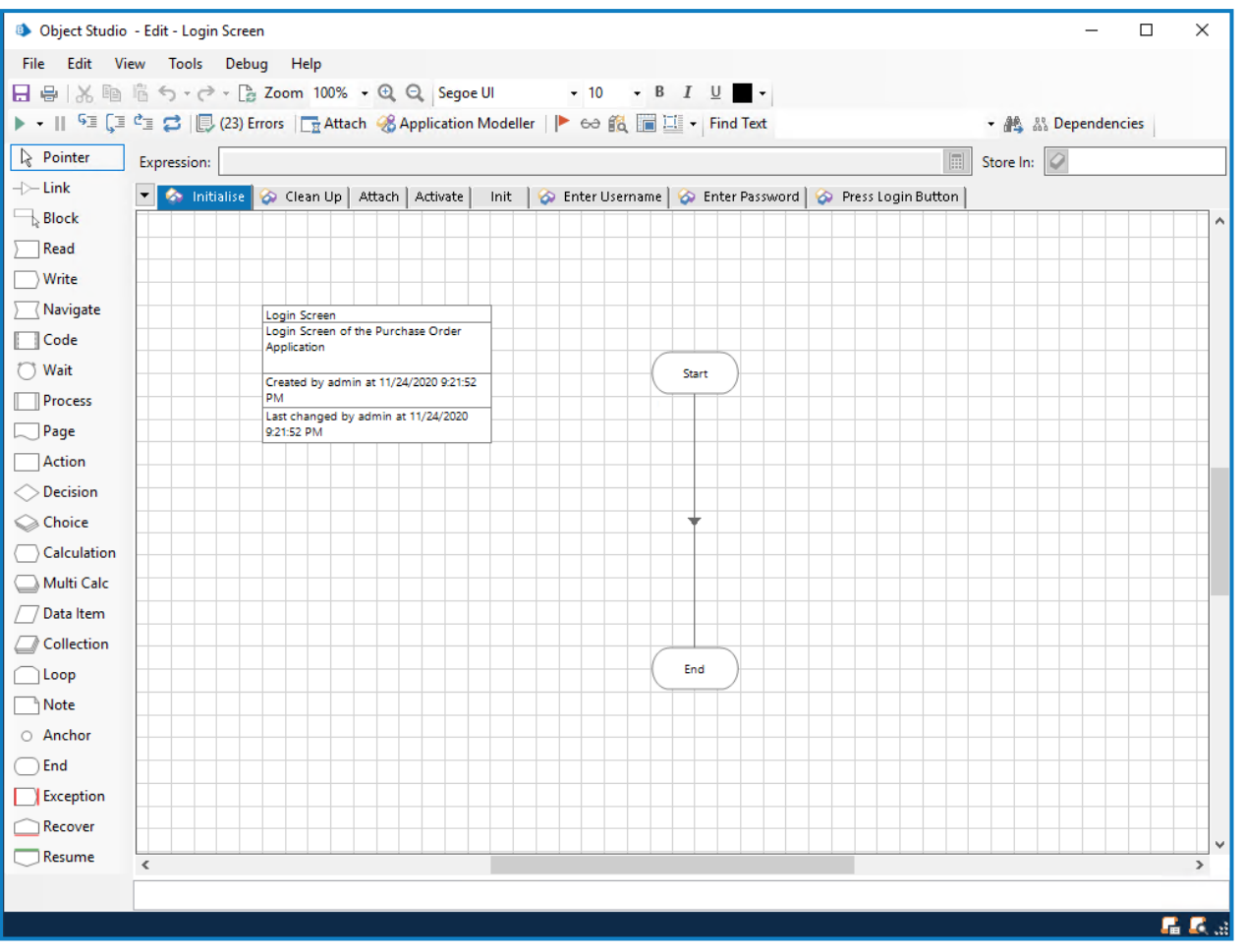

オブジェクトの標準デフォルトページである[初期化およびクリーンアップ]が標準で提供され、Wireframerで構 成された3つのデフォルトページである アタッチ]、アクティブ化]、初期化]も提供されます。また、モデルに追 加したアクションのページも表示されます。

### <span id="page-15-0"></span>スパイする

ページを完了してプロパティを割り当てる前に、アプリケーションモデラーを使用してアプリケーションを「スパイ」す る必要があります。これにより、アクションステージにプロパティとしてフィードするために必要なすべての要素をキャ プチャできます。このユーザーガイドでは、アプリケーションを「スパイする」ことについては説明していません([Blue](https://bpdocs.blueprism.com/bp-6-10/ja-jp/frmIntegrationAssistant.htm) Prism[ヘルプで](https://bpdocs.blueprism.com/bp-6-10/ja-jp/frmIntegrationAssistant.htm)情報を入手できます) が、「スパイする」時に実行する必要がある重要なポイントがいくつかありま す。

Wireframerで作成されるアクションの大部分には、プライマリ要素とバックアップ要素と呼ばれる2つのアクション ステージがあります。アプリケーションモデラーで要素を設計して「スパイする」場合、プライマリ要素とバックアップ 要素を使用できます。プライマリ要素は通常、アプリケーションモデラーの要素で以下の通りです。

- **•** 最も正確なモード( たとえば、シッククライアントアプリケーションではWin32) でスパイされています。
- **•** アプリケーションモデラーがアプリケーション内でこの要素を見つけることができる場所を特に指定する一致 属性があります。

バックアップ要素は通常、アプリケーションモデラーの要素で以下の通りです。

- **•** 代替方法を使用して最も正確なモード( たとえば、シッククライアントアプリケーションではAAモード) でスパ イされています。
- **•** アプリケーションモデラーがアプリケーション内で要素を見つけることができる場所を特に指定しない一致 属性があります。一致属性条件には、アプリケーションモデラー、一致属性の選択に基づくDOM内の要 素の検索、またはアプリケーション要素階層API内での検索が必要です。

プライマリ要素とバックアップ要素は、オブジェクトの速度と耐障害性の向上に役立ちます。Webアプリケーション で[OK]ボタンを押す必要がある場合を考えてみましょう。[HTML]モードを使用してWebアプリケーションをスパ イし、[パス]変数を使用して属性に一致させます。ただし、Webアプリケーションが更新された場合、または追 加されるHTML要素によってスパイされた「パス」値が無効になった場合は、Webアプリケーションボタンが見つか りません。したがって、このような状況が発生した場合、要素の2つめのスパイされたバージョンがバックアップの耐 障害性を提供します。スパイされた要素に複数のバージョンがある場合、プライマリ要素またはバックアップ要素 が存在するまで待機する待機ステージを利用できます。要素のうち、最初に見つかった要素が、「クリック」アク ションを送信する(または適切なアクションを行う)ために使用されます。すべての要素が取り込まれたら、各ペー ジを「スパイされた」要素を使用して更新し、オブジェクトを完了できます。

# <span id="page-16-0"></span>[アタッチ]ページ

アタッチ1ページは完了しており、それ以上の変更は必要ありません。

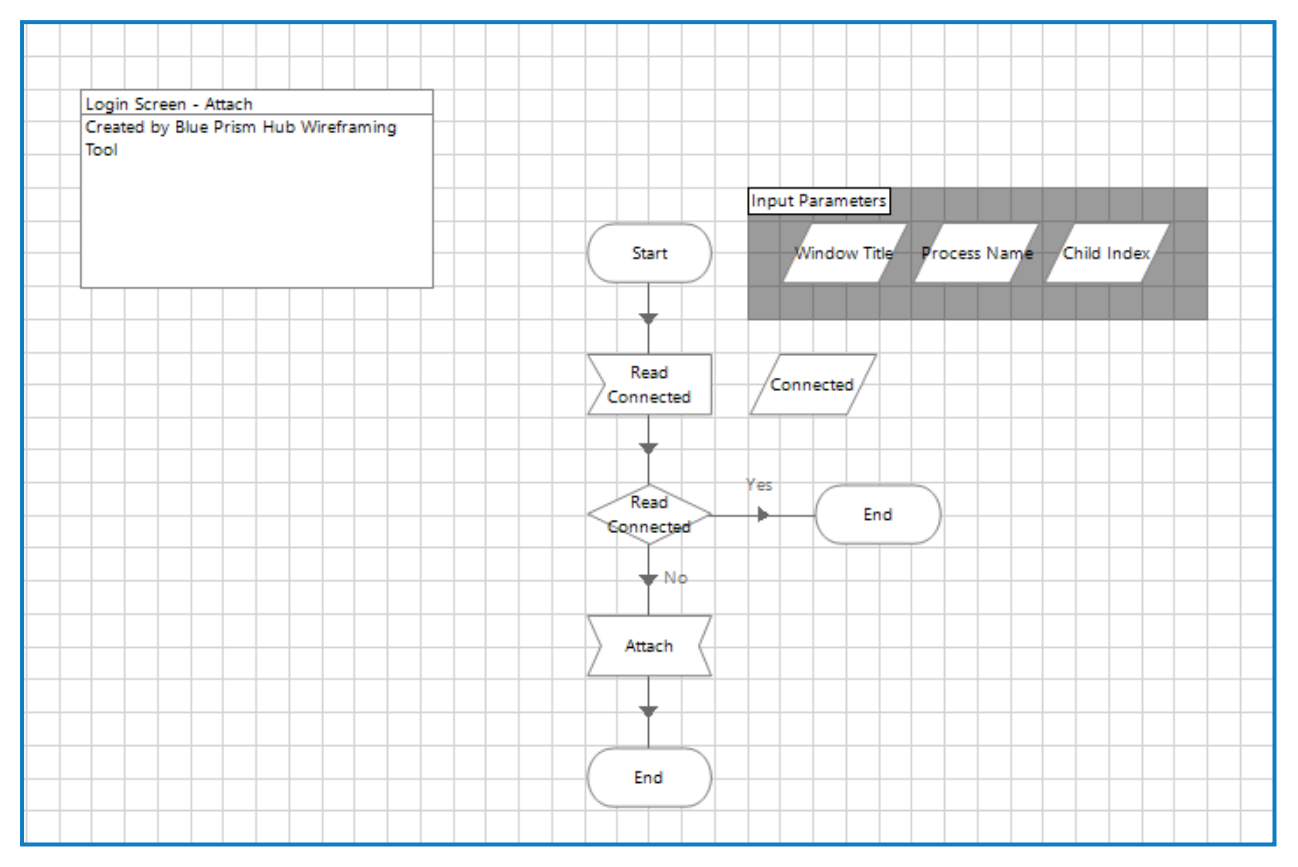

# <span id="page-16-1"></span>[初期化]ページ

[初期化]ページも完了しており、それ以上の変更は必要ありません。

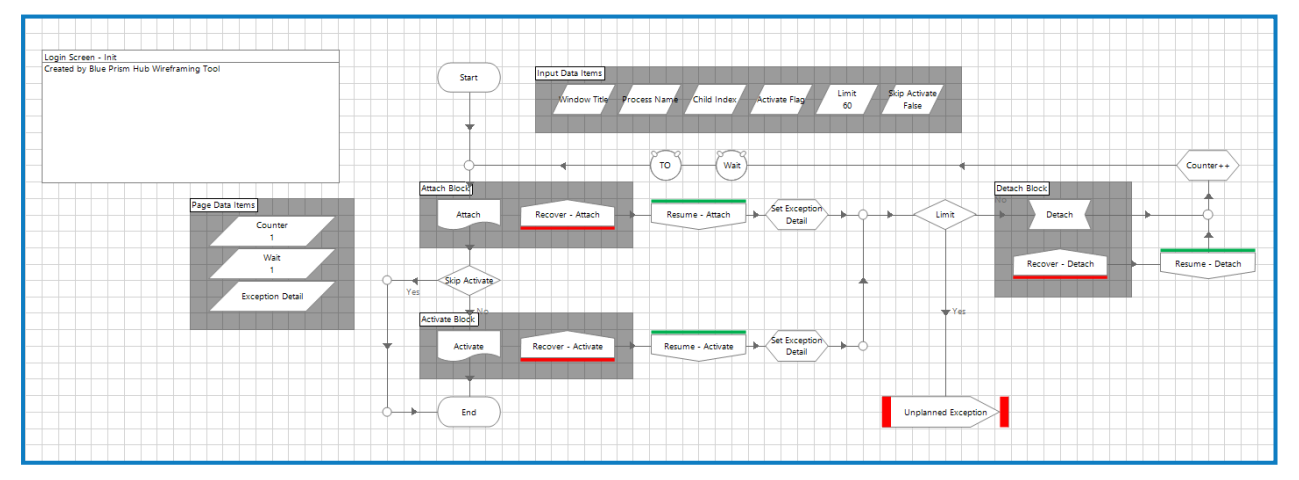

初期化1ページでは、ベストプラクティス手法に従って、リカバリと再開のために例外ロジックを表示できます。ま た前述のようにこのページでは ページ参照1ステージを通じて アタッチ1アクションと アクティブ化 フアクションを参 照し、アプリケーションが確実にアタッチされ、適切なウィンドウが前面に表示され、焦点が当てられていることを 確認します。

# <span id="page-17-0"></span>[アクティブ化]ページ

アクティブ化 |ページでは使用前にアプリケーション要素を提供する必要があります。これは、ステージの周りの 赤い四角、ブレークポイントで示されます。

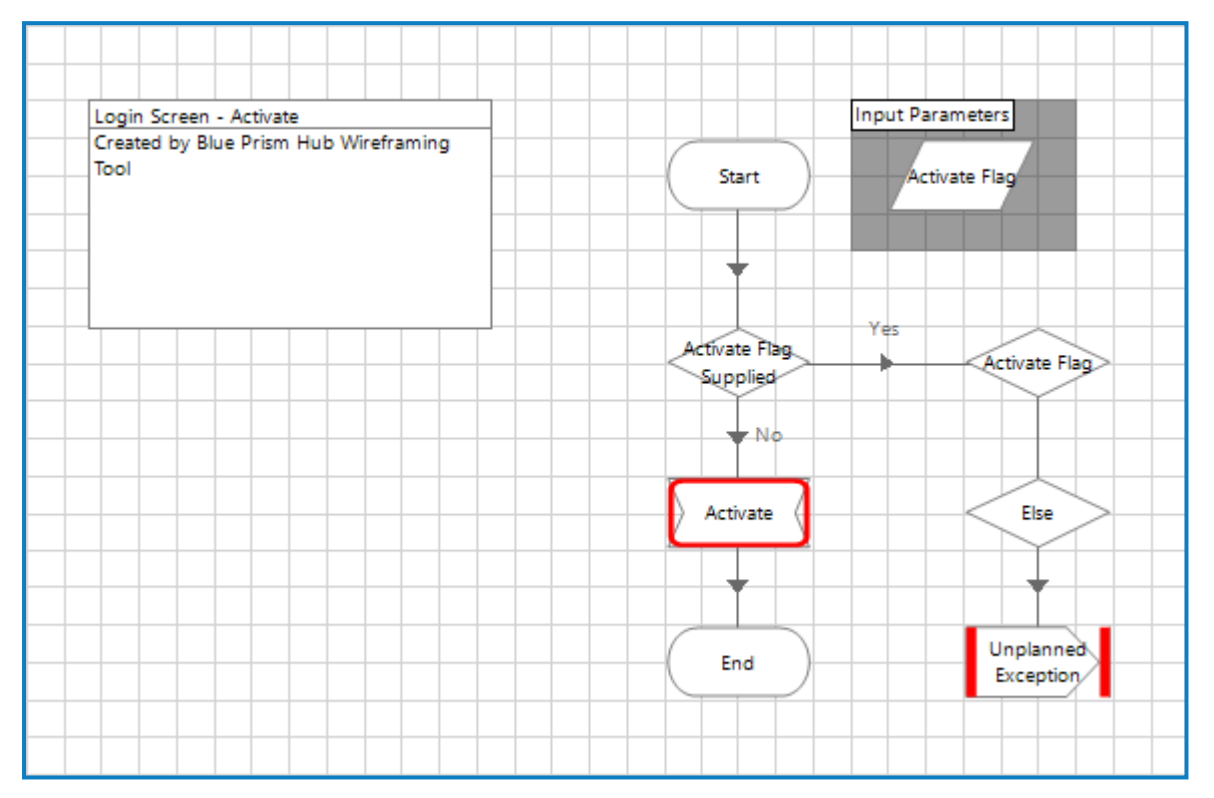

移動をアクティブ化]ステージをダブルクリックすると、ステージに提供する必要があるアプリケーション要素に関 する詳細が表示されます。

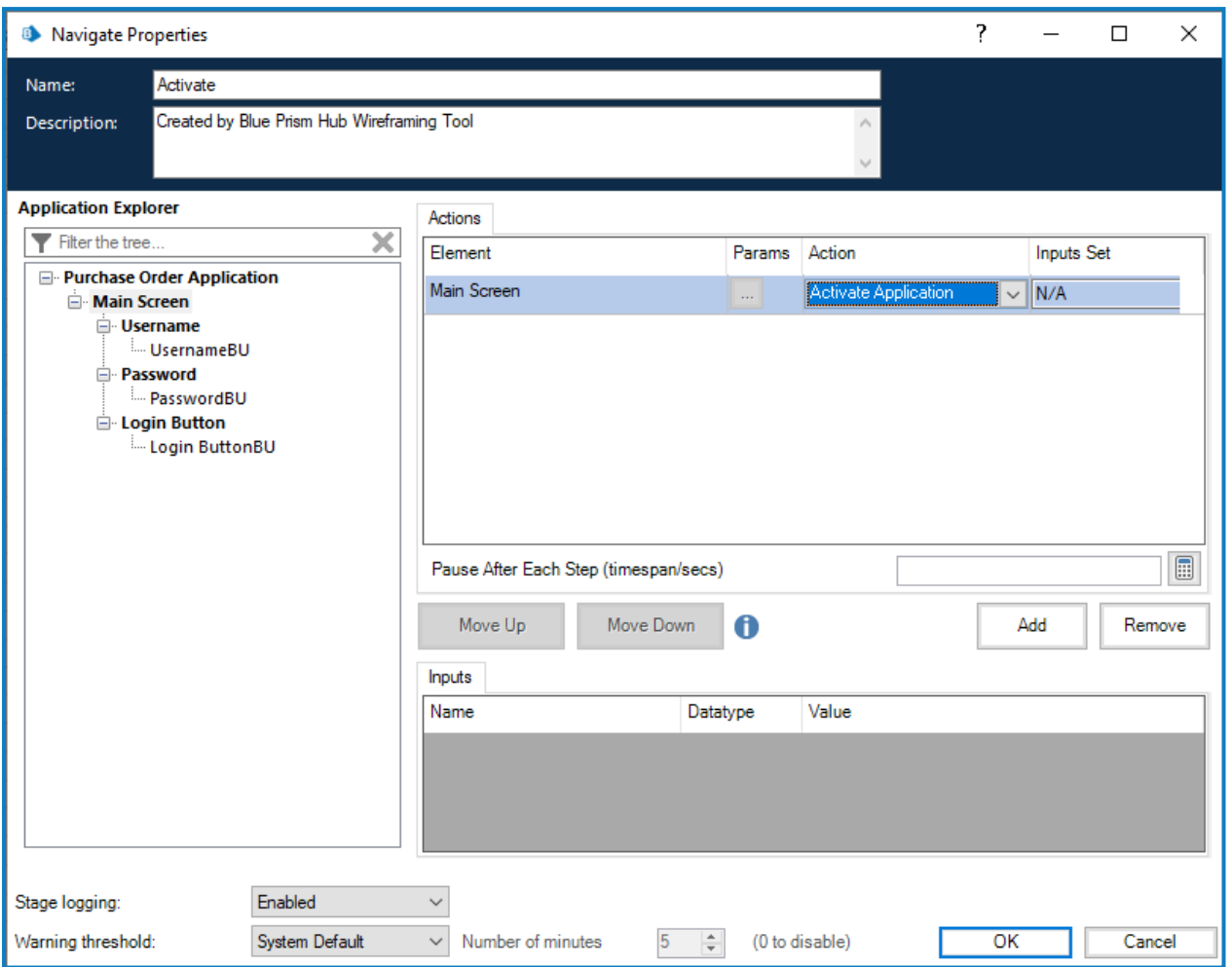

#### プロパティを アプリケーションをアクティブ化する]ウィンドウに設定したら、次のステップはブレークポイントをクリア することです。ステージを右クリックし、ショートカットメニューの『ブレークポイント]をクリックします。

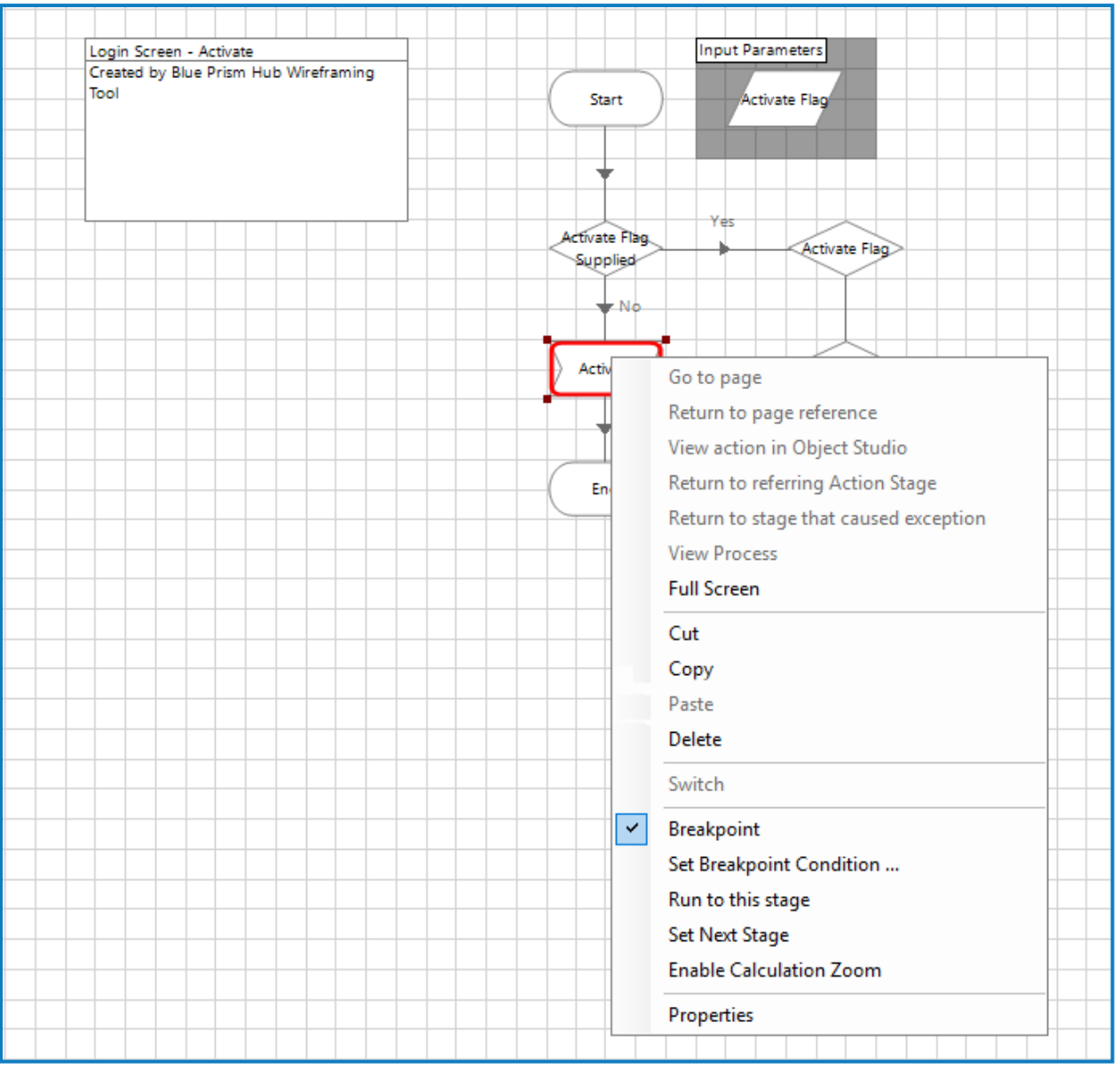

### <span id="page-20-0"></span>Wireframeアクションページ

Wireframerを使用すると、構成する必要のあるアクションステージを確認できます。以下の情報では、書き込 み]アクションが例として使用されています。

この例の ローザー名を書き込む]ページには、プロパティの設定またはアプリケーションモデル要素の整列を必 要とする多数のステージがあります。

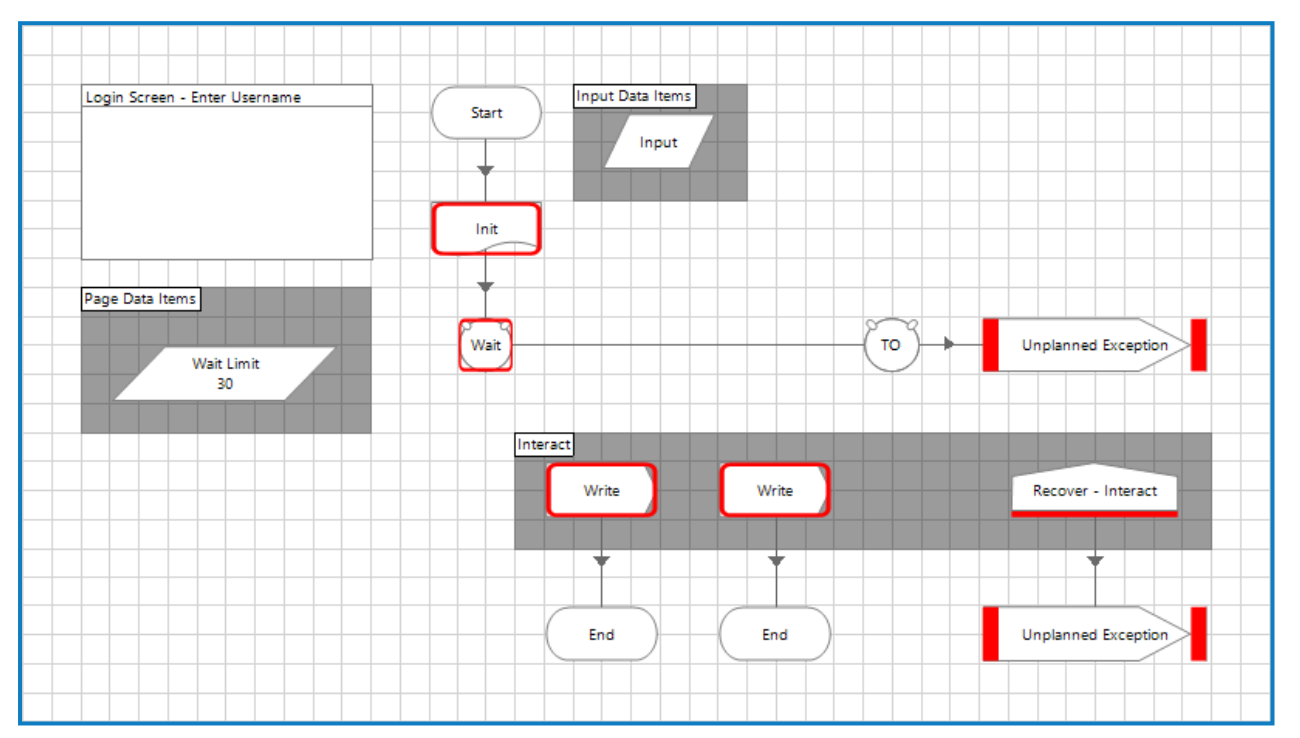

注意が必要なさまざまなステージを処理するには、ブレークポイントを表示]オプションを使用できます。これ は、メインメニューバーのフラグアイコンを選択することでアクティブ化できます。

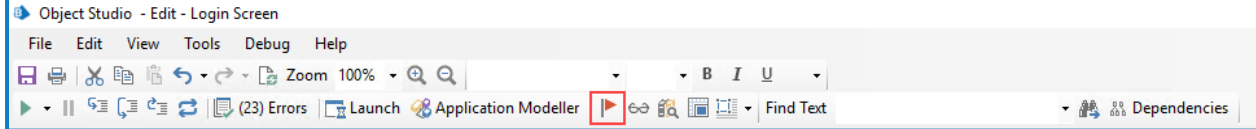

このコマンドを選択すると、 ゼレークポイントロケーター]画面にオブジェクト内に設定されたすべてのブレークポイ ントがリスト表示されます。

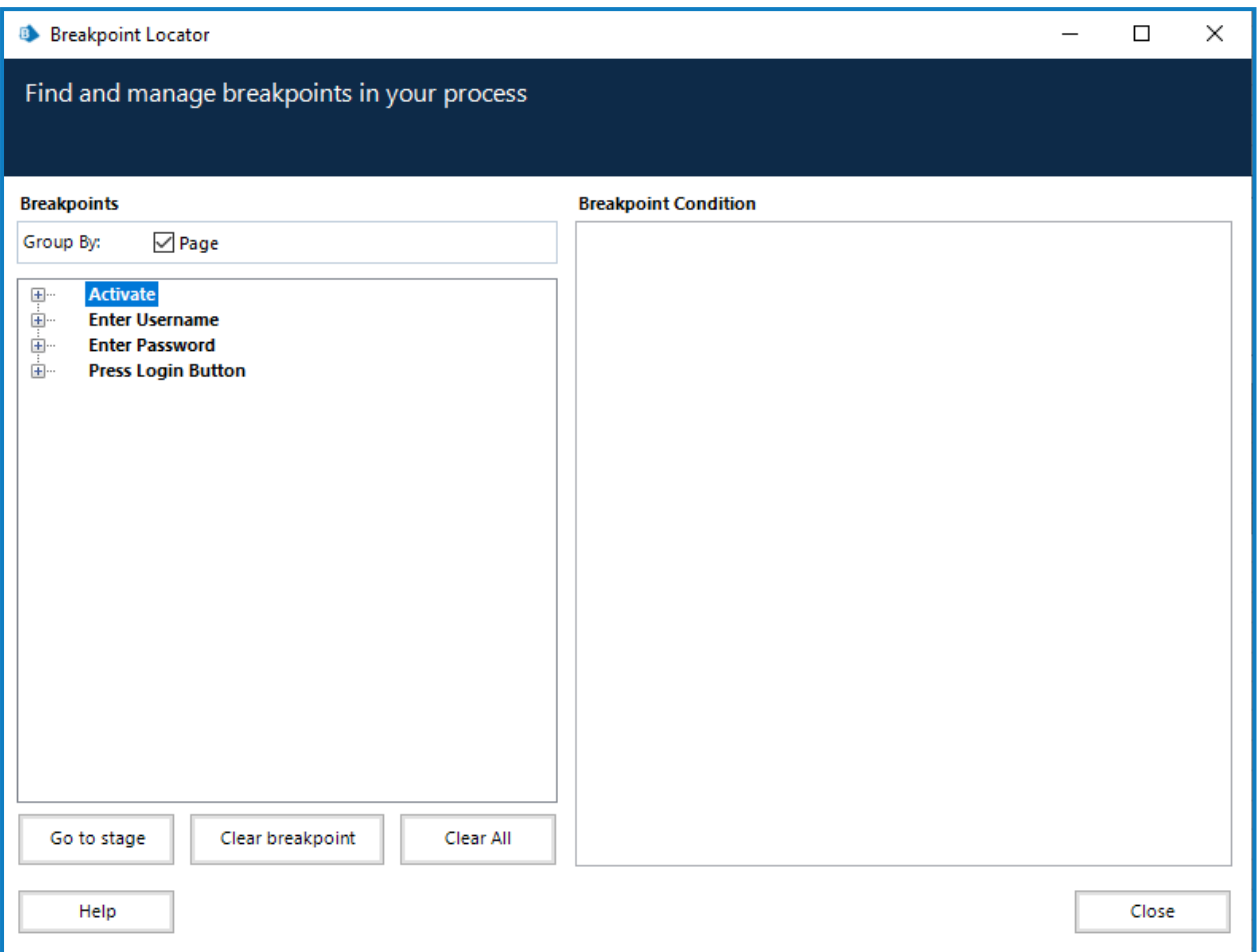

画面には、オブジェクトページ全体のすべてのブレークポイントがリストされます。これらのブレークポイントを展開 して ステージに移動]をクリックすると、該当するページの該当するステージに移動できます。

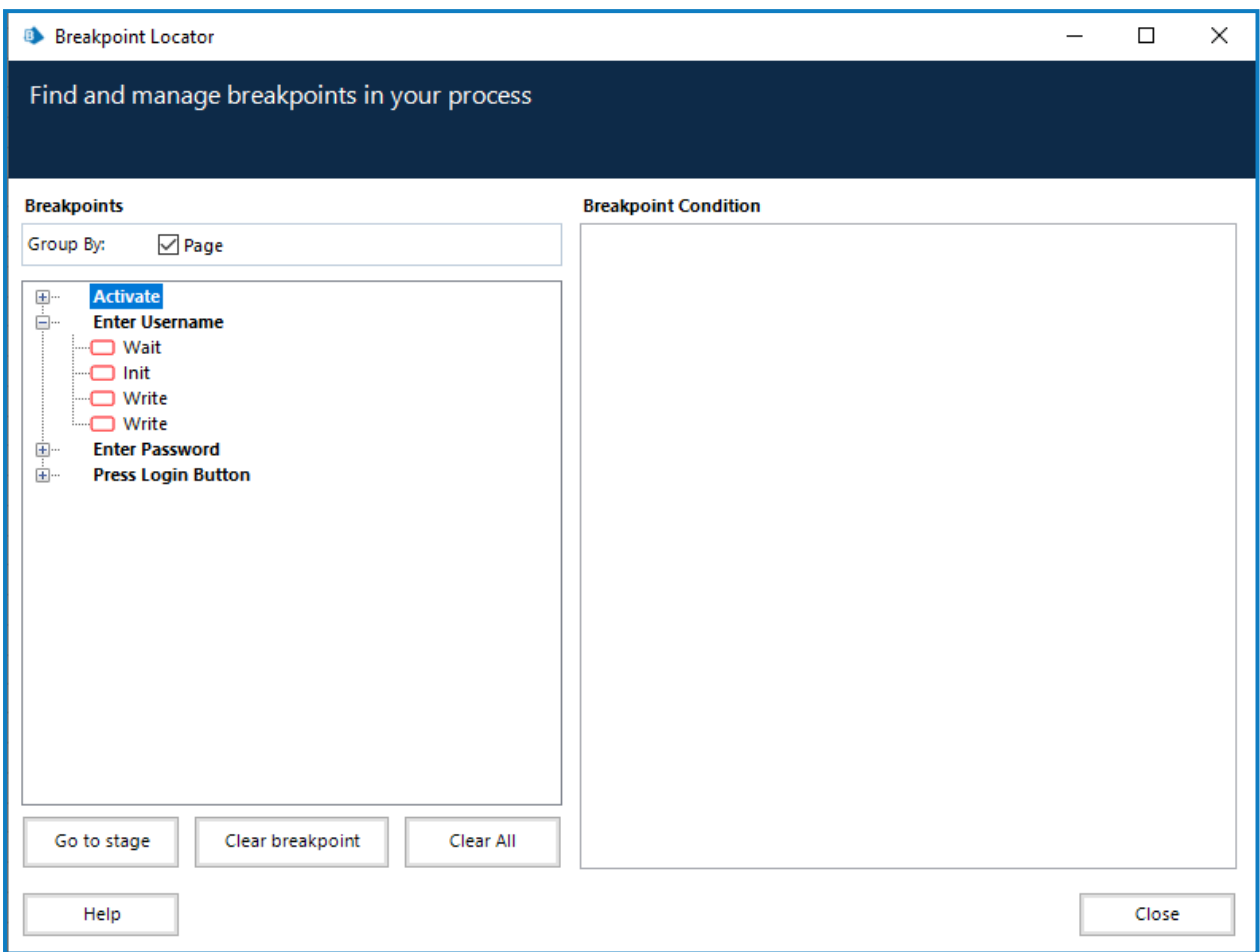

またこの画面では、ブレークポイントが配置されているすべてのステージにプロパティとアプリケーションモデル要素 を追加するときに、進行状況を追跡することもできます。必要な変更をすべて実行すると、ブレークポイントを 表示]コマンドによって、ブレークポイントが残っていないクリア画面が生成されます。初期化]ステージは、使用 する特定のアプリケーションに対して構成してください。いったん適用されると、ブレークポイントが削除されます。

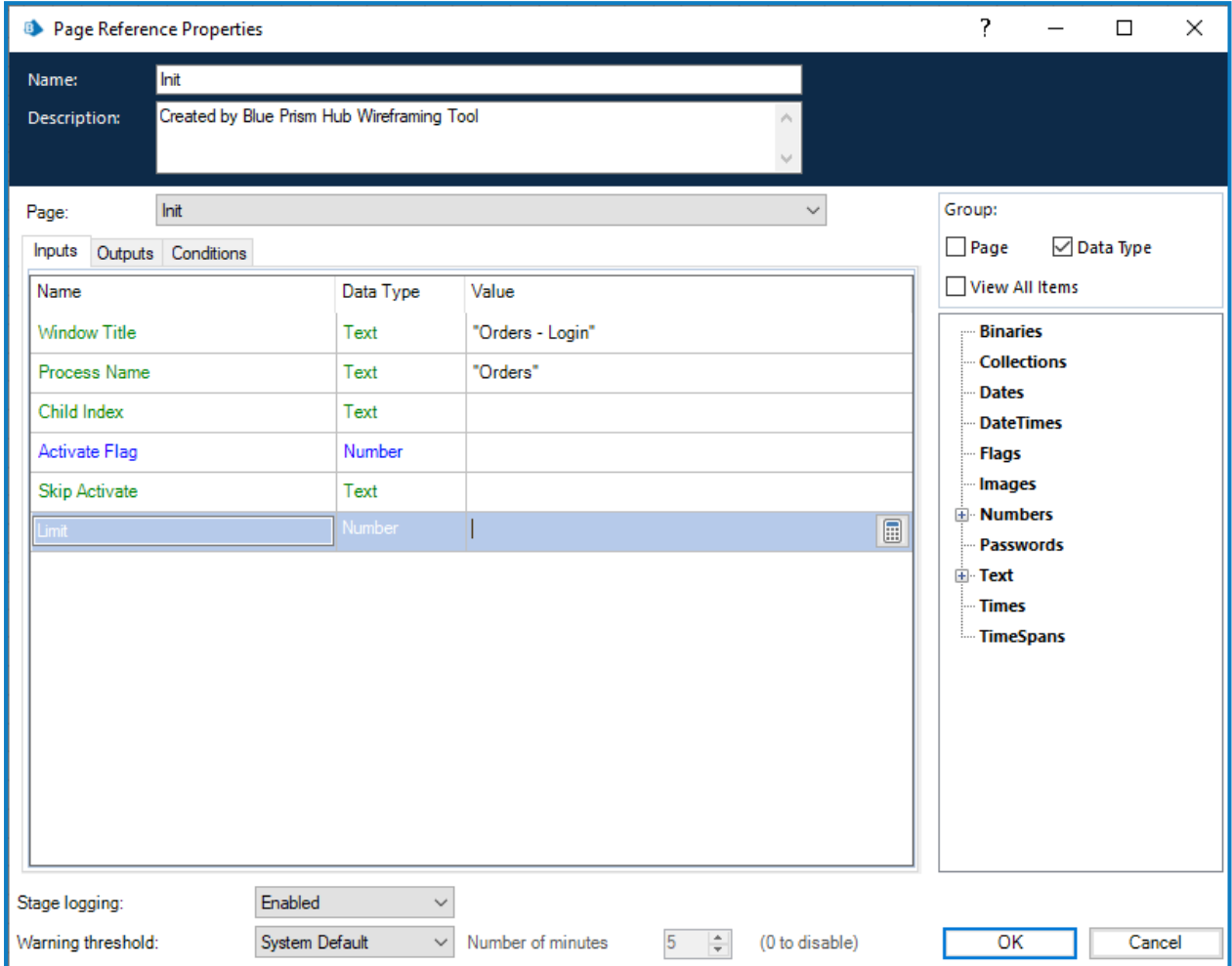

[待機]ステージのプロパティを構成する場合は、2つの要素行を追加することが重要です。これにより、オブジェ クト内に耐障害性を構築できます。下の図では、2つの行が2つの「スパイされた」要素で構成されています。

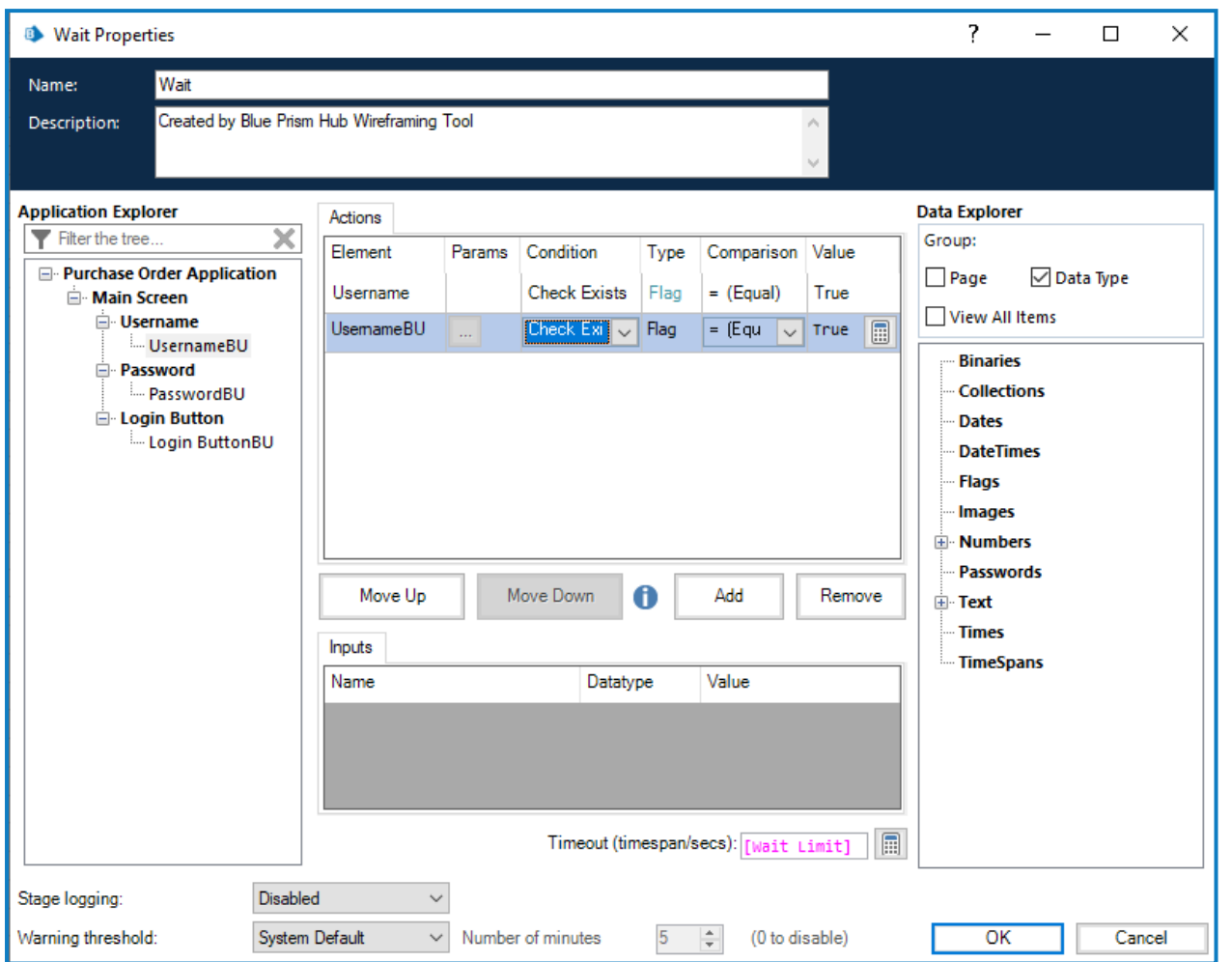

プロパティが保存されると、2つのアンカーポイントが図に追加されます。この例では、2つのステージ( 書き込み] ステージ) に接続する必要があります。

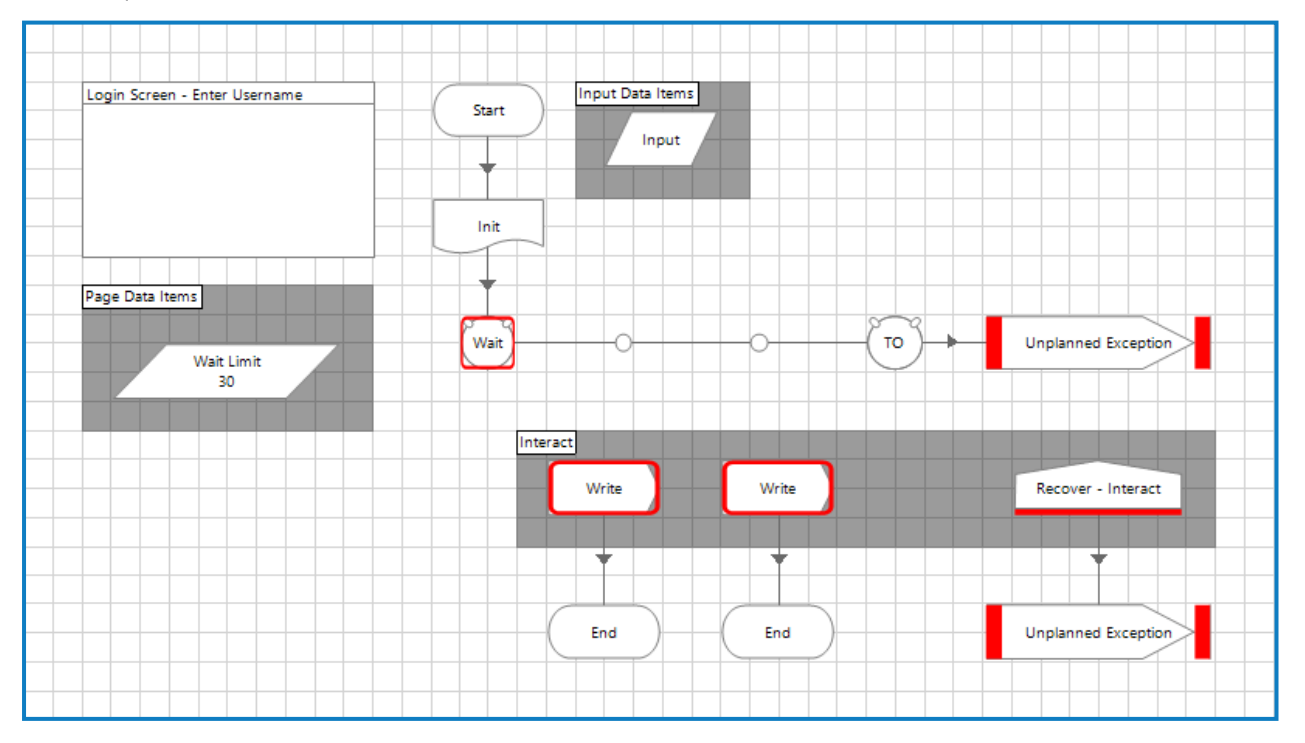

#### 接続して整理すると、待機1ステージのブレークポイントは削除できます。

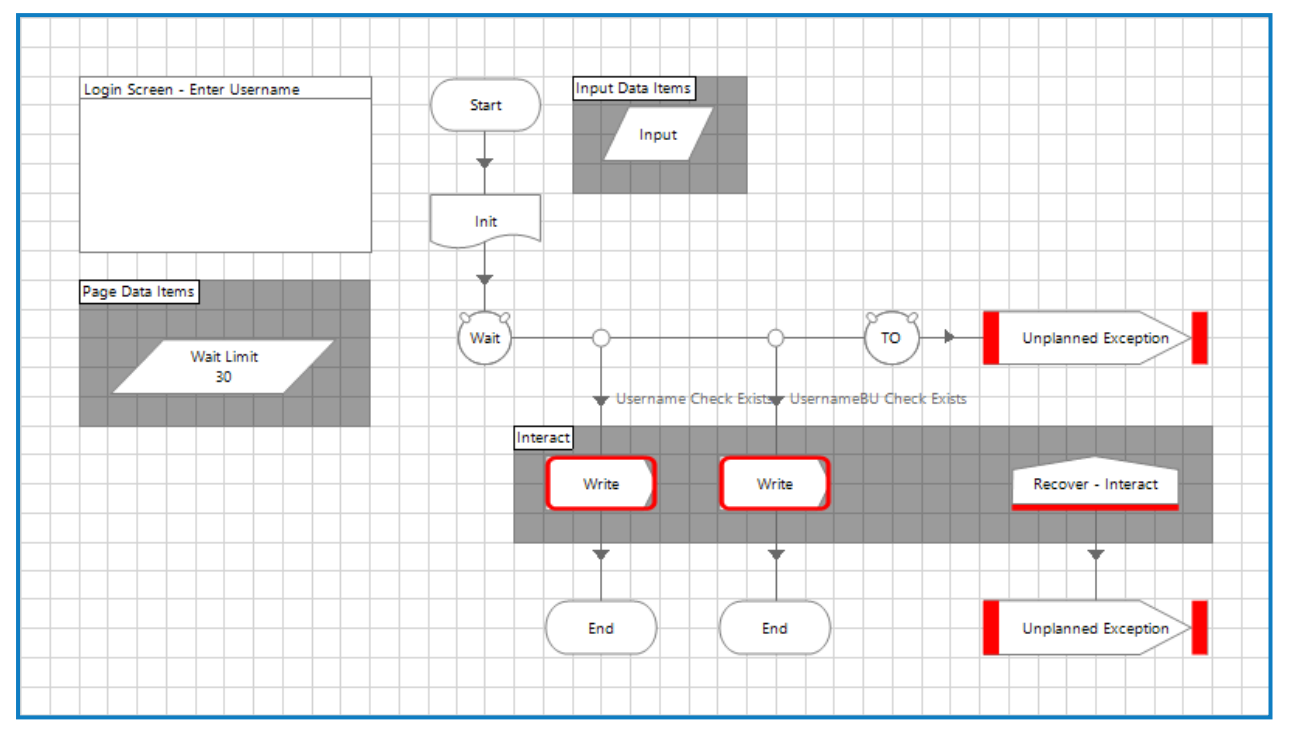

書き込み]ステージを構成する場合、設定された2つの待機]ステージ条件に対応する正しい要素が使用さ れることが重要です。この例では、左側の条件は「ユーザー名のチェックが存在する」なので、プライマリ要素を 使用します。右はバックアップ要素の「UsernameBUのチェックが存在する」を示しています。そのため、左側の [書き込み]ステージが構成されます。

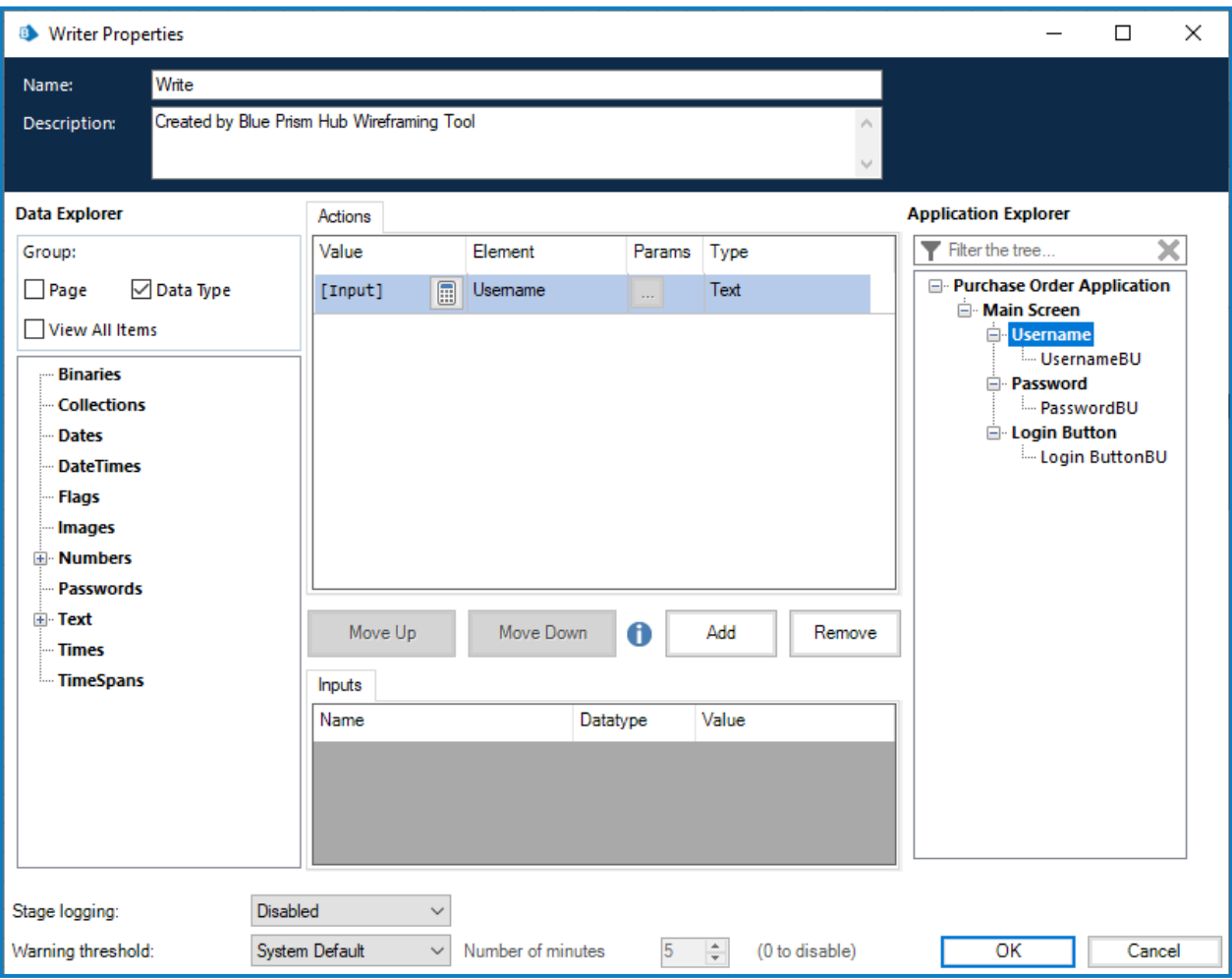

バックアップ要素を使用して同様の方法で2つめ 書き込み]ステージを完了し、2つのブレークポイントを削除す ると、このWireframeアクションページが完了します。

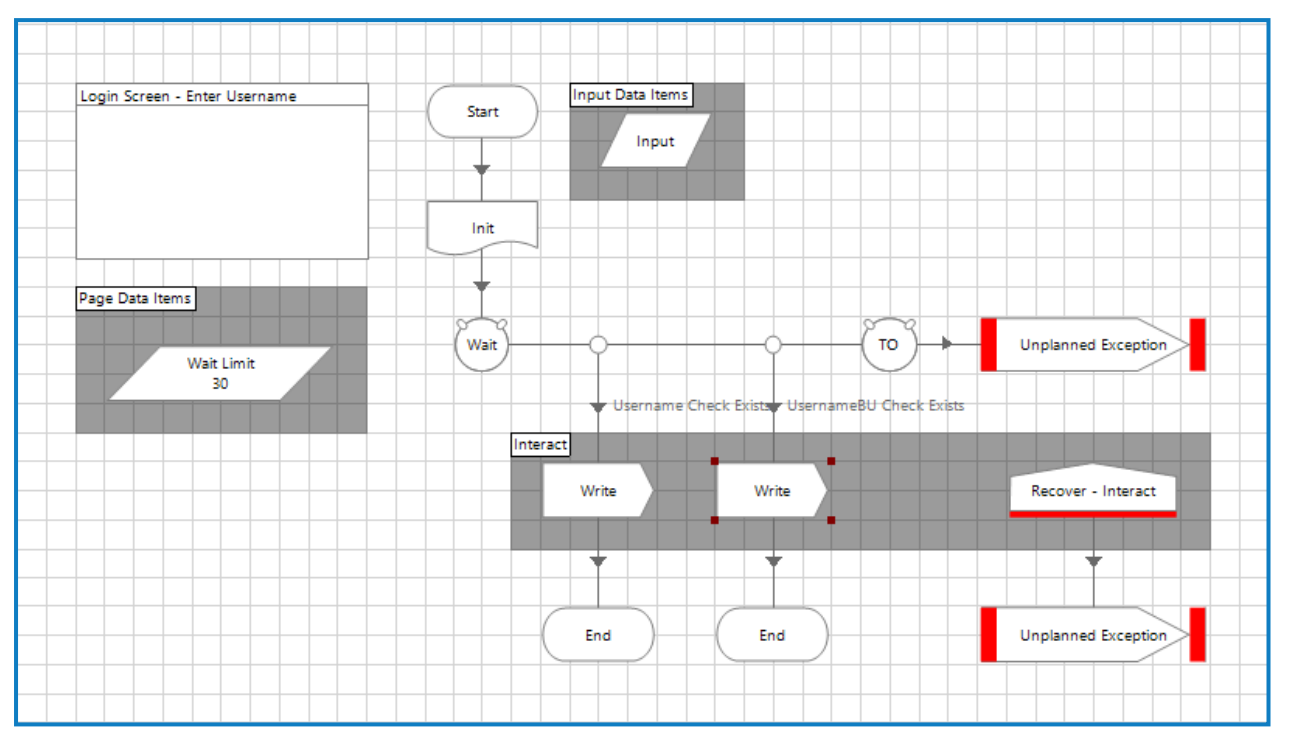